## INSTRUCTIONS TO COMPLETE "NEW Commitment Form"

**STEP 1:** Log in to your Skyward account. [Forgot Password? Find the steps to recover the password at the end of this document]

After logging in to Skyward, you should see a screen similar to this:

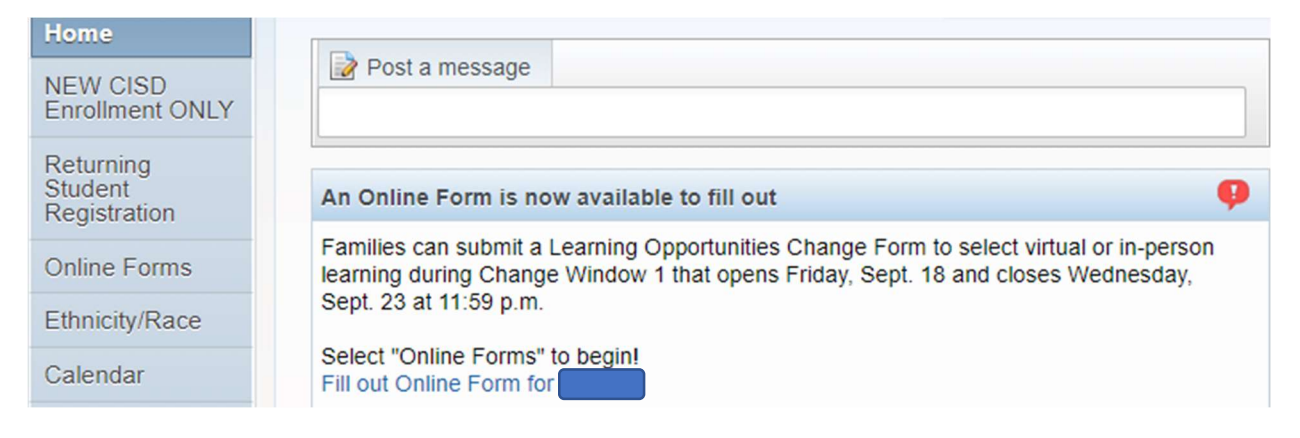

STEP 2: On the left-hand side, click "Online Forms" and click "Fill Out Form" with the student's name.

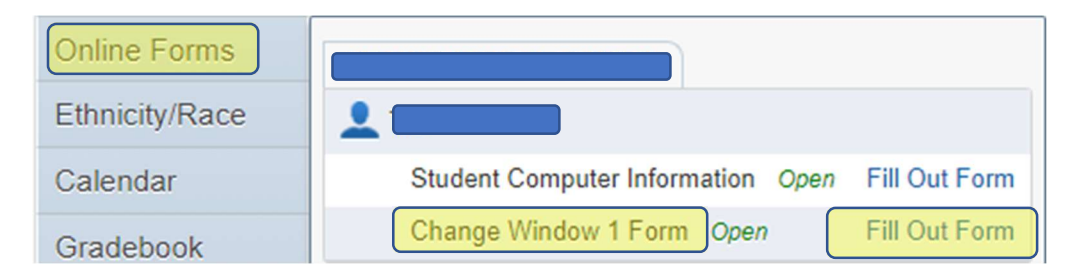

## **STEP 3:** To begin completing the form, click the "Next" button.

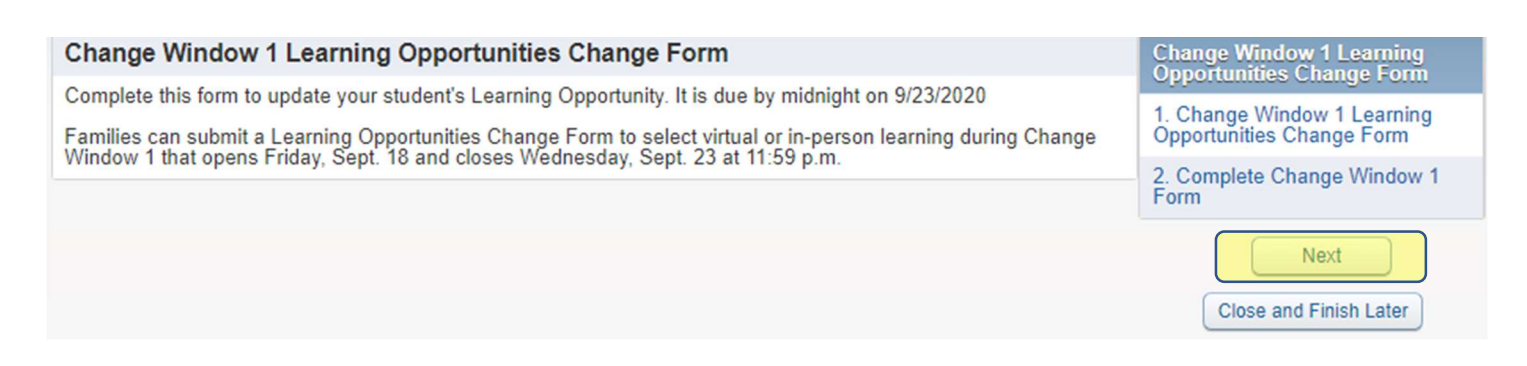

You will get a screen similar to this. Complete all required fields.

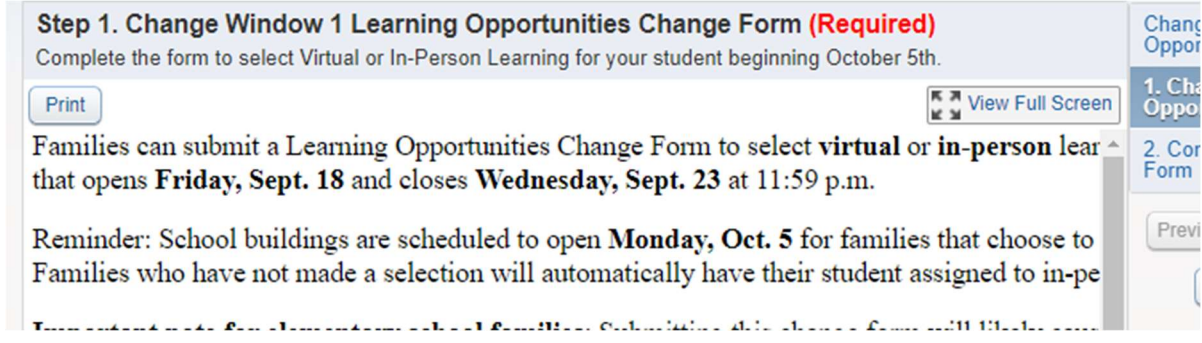

**STEP 4:** Once you have completed the form, go to the bottom and select "Complete Step 1 and move to Step 2"

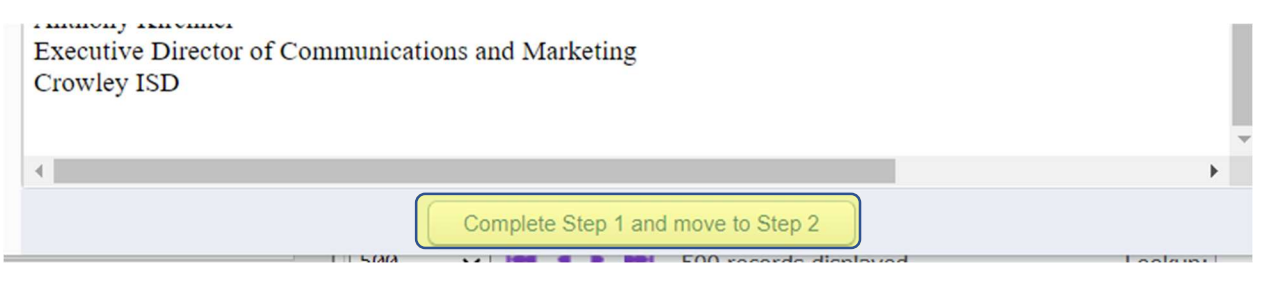

IMPORTANT NOTE: You must use the button at the bottom once you have completed the form. Using the "next step" button at the top of the screen will not allow you to submit the form.

**STEP 5:** Click the "Submit Change Window 1 Form" button.

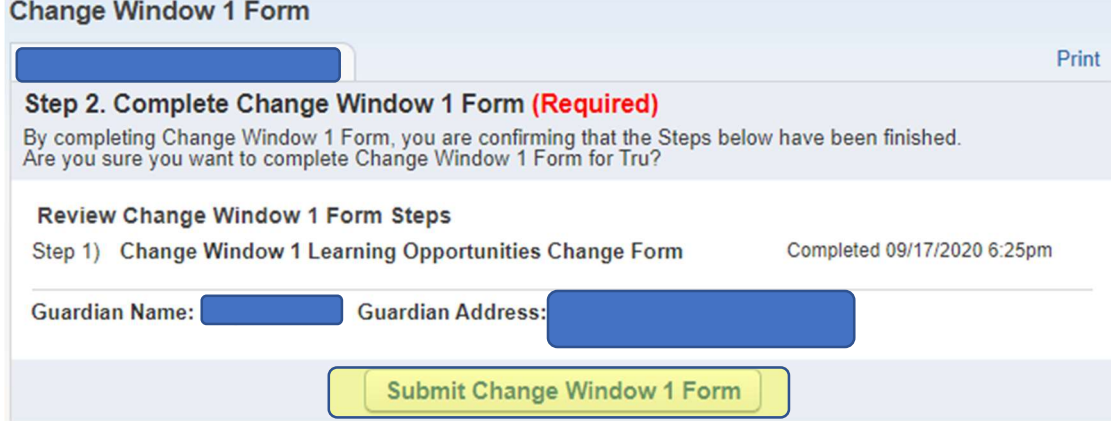

Note: The Guardian Name and Address on this screen reflect the person listed as primary guardian for the student. Your signature on the form will indicate who actually completed it.

You have now completed the form. Thank you!

## • What if I don't know my password to get into skyward?

o See example below:

To recover your password, you will go to family access and click on the blue forgot my password link. It will ask for a username or email address. This will send an account reset link to the email that we have in Skyward for you. (this is an automated email it could take up to 10 minutes to come to your email, it may be sent to your junk or spam folder so be sure to check those also)

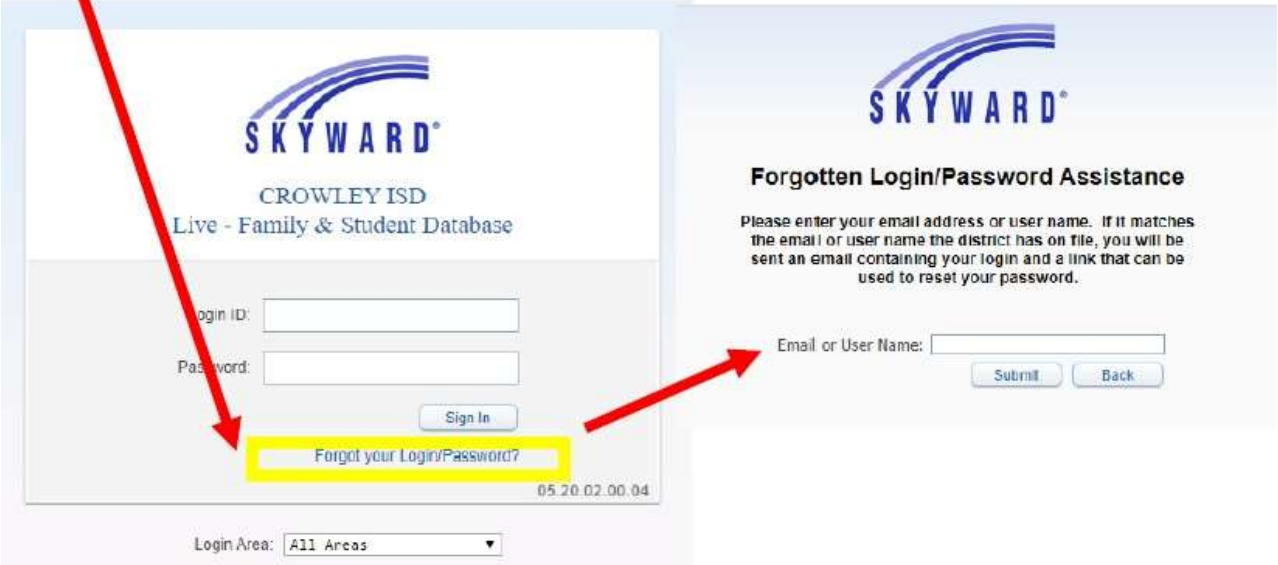

## • What if I never get the email to reset my password?

o That means that the email address we have for you in the system may not be accurate. Please contact the campus to update your email address.